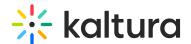

# Manage All Files Within Your Virtual Classroom

Last Modified on 03/27/2025 8:31 am IST

## i Legacy notice

This article documents the **legacy KME Room**. For information on the new room, please visit the **new Kaltura Room documentation**.

Virtual Classroom files enable you to access and manage all files uploaded in your courses without having to enter each course individually.

# Access and Navigate Virtual Classroom Files

- Virtual Classroom Files are accessible to Admins and Instructors.
- After signing into your Kaltura Smart account, select **Files** in the upper bar.
- The root folder of Virtual Classroom Files contains folders corresponding to each room you created.
- You cannot edit these folders.
- Click the name of the folder to open it.
- As you enter various folders, a file path displays above the list of files and folder. Click the name of a folder to return to previous folders.

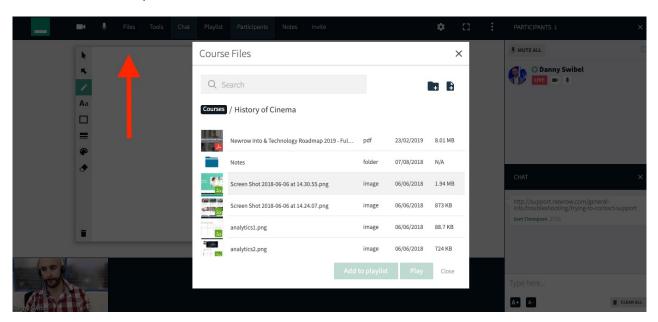

# Add Folders

You can add folders within a root course folder to better organize your files.

- 1. Click the Add Folder button.
- 2. Enter a folder name in the add folder pop-up.

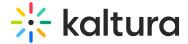

3. Click Save to create the folder.

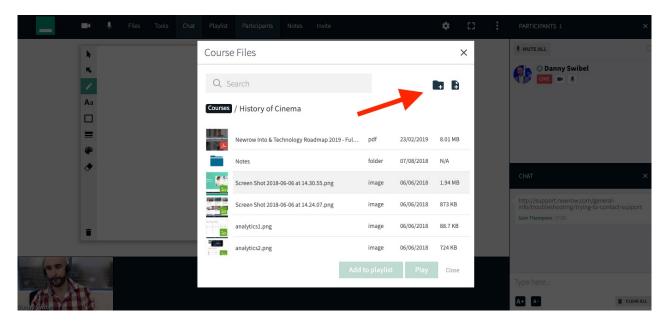

### Add Files

You can upload files by clicking the **Add Files** button or by simply dragging and dropping a file from your desktop to the folder.

- 1. Click the **Add Files** button to launch your operating system file browser.
- 2. Select the file/s you want to upload.
- 3. Click the file browser confirmation button (Ok/Open/etc...)

The files are uploaded directly to the current folder you are in.

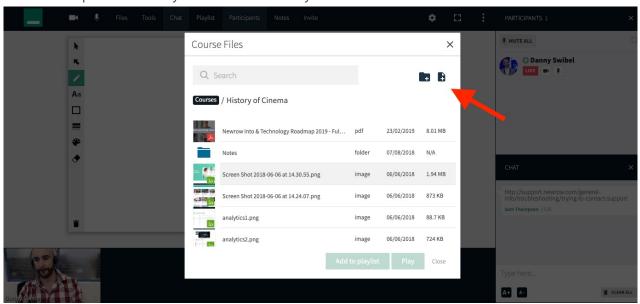

# Drag-and-Drop To Upload

Drag-and-drop files directly from your desktop to upload files.

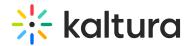

- 1. Click and drag file from your desktop.
- 2. Drop the file in the dashed line box to upload it to the current folder.

To upload a file to a specific folder, drag the file to the folder. When the folder is highlighted in blue drop the file. You are redirected to the folder and the file is uploaded there.

# Preview Uploaded Files

• To preview uploaded files, click the name of the file.

#### Search For Files and Folders

- Search can be local to the currently open folder or global to search all of your files and folders.
- By default search is local to the current folder.

#### Local Search

- 1. Click the Search field.
- 2. Enter in the name of the file or folder you are looking for.
- 3. Select the result.

Selecting the result, jumps you to the file with the file selected.

#### Virtual Classroom Wide File Search

- 1. Click the Search field.
- 2. Select the checkbox next to Global search.
- 3. Enter in the name of the file or folder.
- 4. Select the result.

If the file is in another folder, then you are taken to that folder. The grey text underneath each file name shows the location of the file.

#### Rename Files and Folders

- 1. Select file by clicking anywhere except the name.
- 2. Click the *Edit* button (pencil) that displays near the search field.
- 3. Enter in the new file name.
- 4. Click Save.

# **Download Files**

- 1. Select file by clicking anywhere except the name.
- 2. Click the Download button.

### Delete Files and Folders

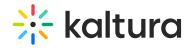

- 1. Select file by clicking anywhere except the name.
- 2. Click the *Delete* button (garbage can).
- 3. Click **Delete** in the delete confirmation pop-up.